# **WE HULLE ENDE**

PLCM-E3 **Ethernet контроллер станка ЧПУ**

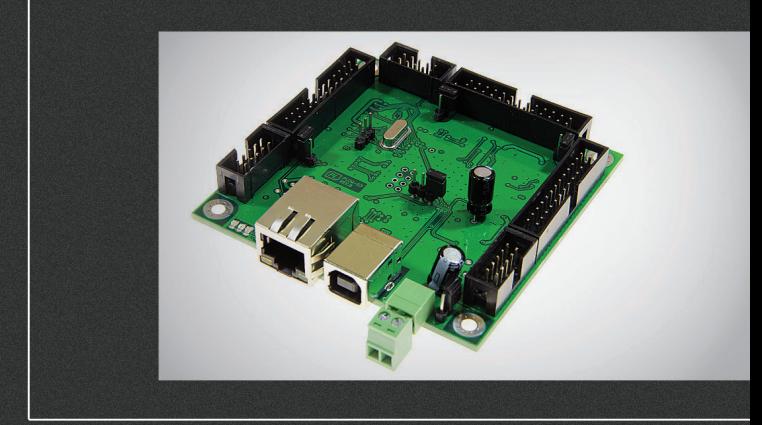

# ИНСТРУКЦИЯ ПО НАСТРОЙКЕ

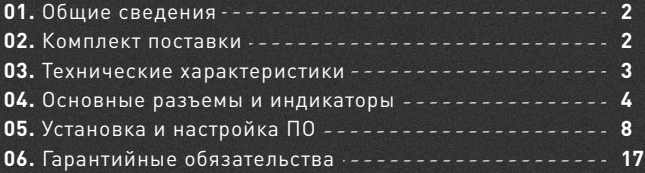

03

**ss pur elogic** 

! Более подробную информацию по использованию и настройке нашей продукции Вы найдете на www.purelogic.ru

01

## Основные сведения

Данное устройство является контроллером серии PLCM (см. общую инструкцию), имеет 3 порта ввода-вывода, а также интерфейсы Ethernet и USB для связи с ПК.

PLCM-E3p отличается от PLCM-E3 наличием PoE модуля, позволяющего получить напряжение питание по сети Ethernet. При использовании PoE не требуется применение дополнительного источника питания, но необходимо наличие в локальной сети коммутатора, поддерживающего питание PoE устройств, либо специализированного инжектора питания PoE. Допустимо также использовать PLCM-E3p с обычным источником питания.

Устройство PLCM рекомендуется использовать совместно с платой расширения PLC4x-G2, PLC5x, PLC6x-G2. При совместной работе будет реализована опторазвязка входных сигналов. Входы и выходы PLCM буферизированы и допускают возможность подключения напрямую к драйверу, при данном подключении рекомендуется использовать переходники PLB-D25M, PLB-DB25M.

# 02

## Комплект поставки

- Контроллер PLCM-E3 1 шт.
- Руководство по эксплуатации контроллеров серии PLCM 1 шт.
- Руководство по подключению и настройке PLCM-E3 1 шт.
- Диск с программным обеспечением 1 шт.
- Кабель Ethernet 1 шт.
- Кабель «USB», тип «USB-B» 1 шт.
- Шлейф IDC26-DB25 (LPT) 1 шт.

# Технические характеристики

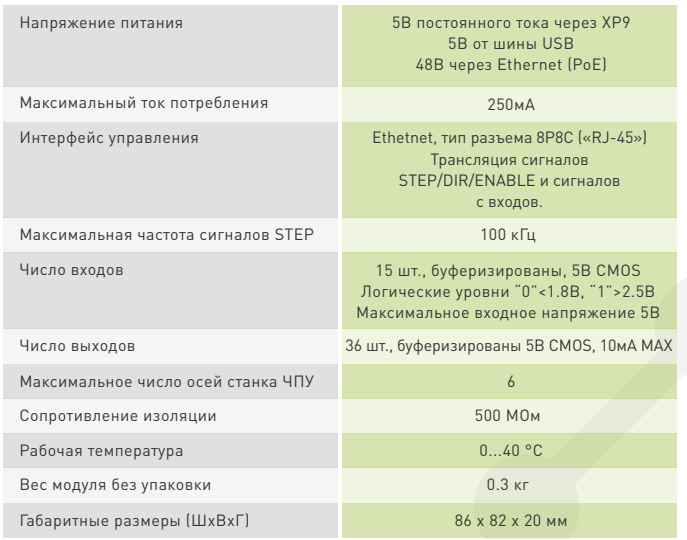

Все подключения к модулю производить только при отключенном питании.

Запрещается соединение «–» с заземлением, массой, корпусом и т. д.

Рекомендуется использовать качественные помехозащищенные кабели Ethernet и USB.

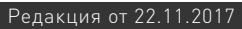

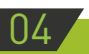

**se purelogic** 

## Основные разъемы и индикаторы

• Разъем XP7 (Рис. 2) предназначен для подключения PLCM-E3 к локальной сети Ethernet. Подключение рекомендуется производить кабелем категории 5 или выше. Допускается применение патчкордов с прямым и перекрестным типом обжима. Возможно прямое подключение к ПК без использования коммутатора.

• Разъем XP8 предназначен для подключения PLCM-E3 к USB порту ПК. Подключение рекомендуется производить коротким экранированным кабелем с ферритовыми кольцами.

• Контроллер имеет 3 порта XP1, XP2, XP3, аналогичные LPT-порту компьютера по назначению и нумерации контактов (Рис. 1). Там же приведена схема переходника, позволяющего получить полный аналог LPT-порта из любого порта PLCM-E3. Один такой переходник входит в комплект поставки.

В диалоговом окне Ports & Pins следует указывать нумерацию разъема DB25 переходника.

Аналогично порту LPT, контакты 1, 2, 3, 4, 5, 6, 7, 8, 9, 14, 16, 17 являются выходами, а 10, 11, 12, 13, 15 — входами.

• Возле каждого порта имеется перемычка (JP1, JP2, JP3 для портов P1, P2, P3 соответственно), замкнув которую можно подать на контакт №26 соответствующего разъема напряжение питания контроллера (+5v). Эта возможность может быть использована для питания внешнего оборудования, подключенного к порту контроллера.

• Разъем ХР6 (Рис. 2) позволяет подключить дублирующие светодиоды для индикации состояния контроллера, например, в случае его установки в какой-либо корпус. Вывод Reset может быть использован для аппаратного сброса контроллера. Для этого необходимо замкнуть выводы 1 и 2 данного разъема.

• Перемычка JP5 подключает круглую контактную площадку возле нее (под винт) к минусу питания и может применяться для соединения минуса питания с корпусом в случае проектирования определенного вида заземления.

• Перемычка JP4 служит для сброса текущего значения IP-адреса контроллера в значение по умолчанию (192.168.10.10). Для этого необходимо замкнуть перемычку на ВЫКЛЮЧЕННОМ контроллере и включить питание, а затем через 1-2 секунды разомкнуть контакты.

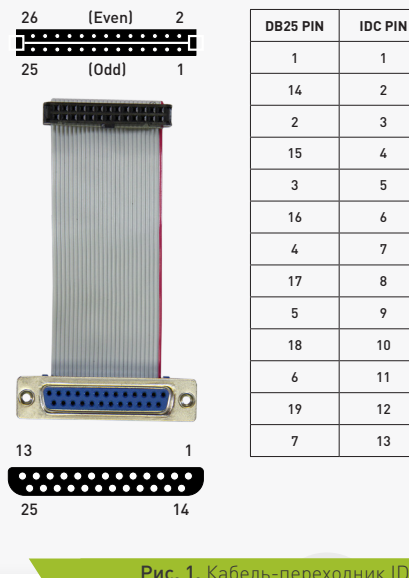

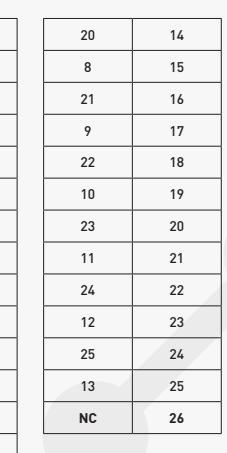

Рис. 1. Кабель-переходник IDC26-DB25

# **WELLE CONTE**

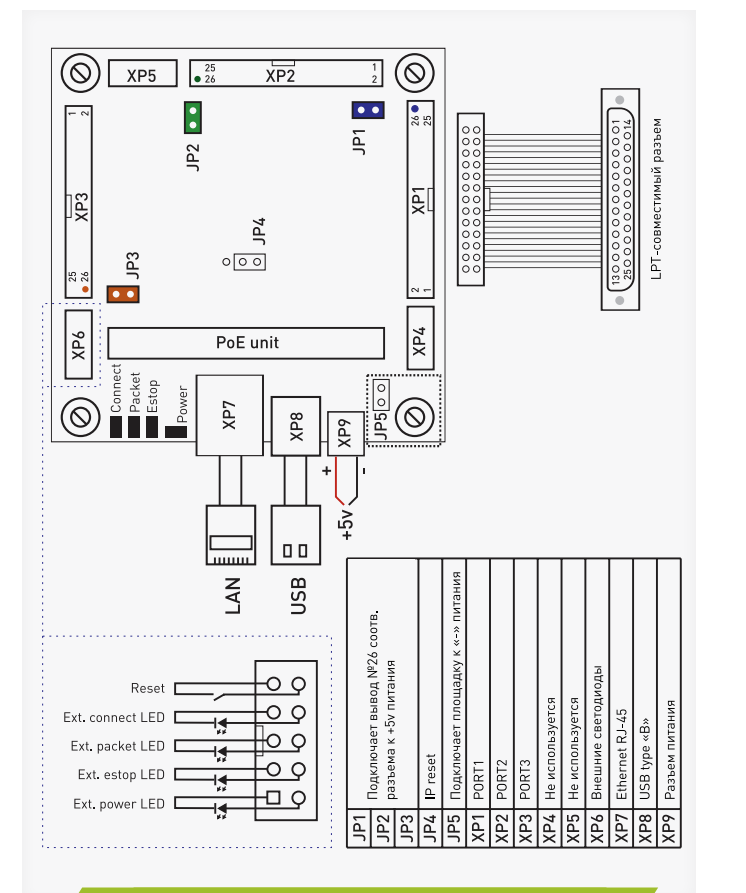

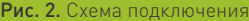

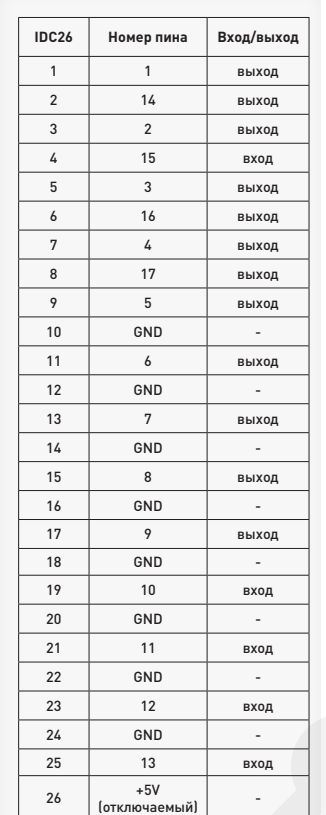

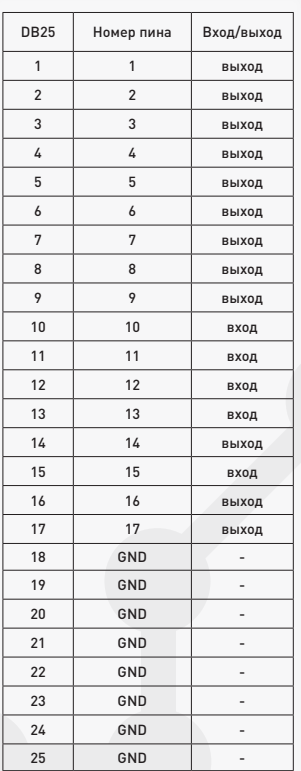

Рис. 3. Назначение выводов разъемов XP1, XP2 и XP3

Рис. 4. Назначение выводов переходника для портов XP1, XP2, XP3

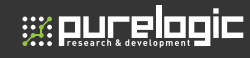

# 05 Установка и настройка ПО

1. Включите контроллер и подключите его к сети Ethernet или шине USB (допускается одновременное подключение по обоим интерфейсам).

При подключении к сети Ethernet светодиод Link должен загореться. Если он не загорается или мигает и в Windows появляется/пропадает значок сетевого соединения, значит автоматическое определение типа кабеля прошло неверно (это вызвано особенностью некоторых сетевых карт). В этом случае, требуется настроить параметры вручную, для этого войдите в «Пуск – Панель управления – Центр управления сетями и общим доступом – Подключение по локальной сети – Свойства». Далее нажмите «Настроить» (Рис. 5). В окне «Дополнительно» выберите свойство «Скорость и режим работы дуплекса» и установите значение «10 Мбит/с полный дуплекс» (Рис. 6). (Параметры и названия в различных сетевых картах могут незначительно отличаться друг от друга).

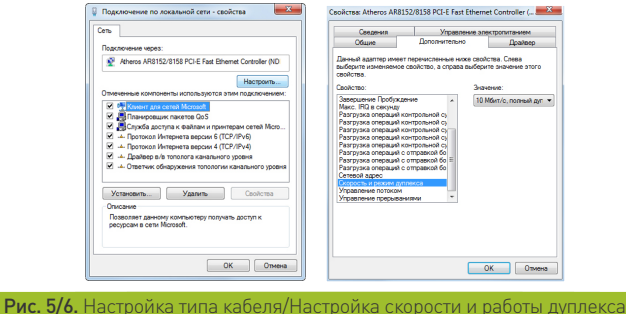

#### 2. Установите программное обеспечение Puremotion.

Для этого скачайте архив с ПО по адресу, распакуйте его, запустите содержащийся в нем инсталлятор и следуйте рекомендациям мастера установки.

#### 3. После установки запустите программу с помощью ярлыка на рабочем столе или в меню Пуск.

Программное обеспечение Puremotion построено на основе клиент-серверной архитектуры. Серверная часть предназначена для непосредственного управления ЧПУ-станком с помощью контроллера, клиентская часть обеспечивает передачу команд оператора и отображение информации, полученной от серверной части. Взаимодействие между ними, а также между серверной частью и контроллером обеспечивается средствами локальной вычислительной сети Ethernet. При этом для использования контроллера не требуется установка каких-либо дополнительных драйверов. Клиентская и серверная часть могут располагаться как на одной физической ЭВМ (рисунок 7), так и на разных ЭВМ в одной локальной вычислительной сети (рисунок 8). При этом допускается связь клиентской и серверной части по беспроводным сегментам сети при обеспечении стабильности и помехозащищенности канала связи. Взаимодействие серверной части и контроллера рекомендуется обеспечить по проводному каналу связи.

Внимание: нарушение связи между сервером и контроллером приводит к автоматической остановке выполняемой станком программы

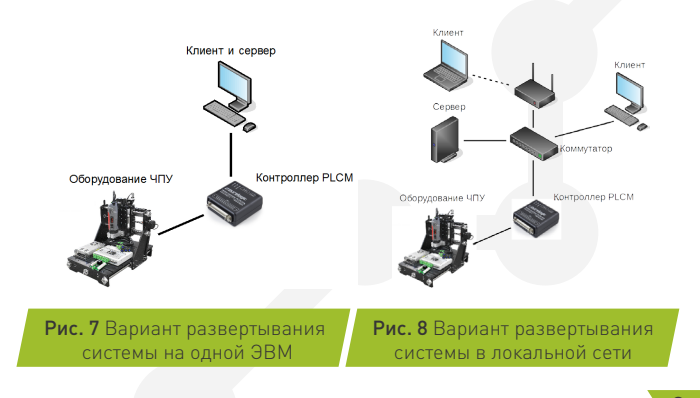

**WRUCElogic** 

После запуска клиентской части программы появится окно выбора стартового модуля (рисунок 9). Модуль - это подгружаемый при старте программы набор функциональных возможностей и элементов интерфейса, предназначенный для поддержки того или иного рабочего процесса (Фрезеровка, плазменная резка, газовая резка и т.д.).

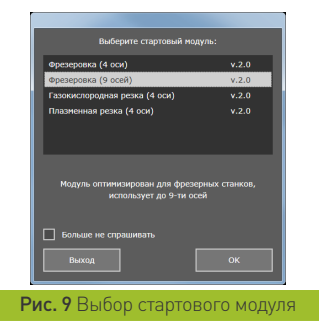

Выберите необходимый вам стартовый модуль и подтвердите выбор кнопкой «OK».

После загрузки выбранного модуля на экране появится интерфейс клиента (рисунок 10)

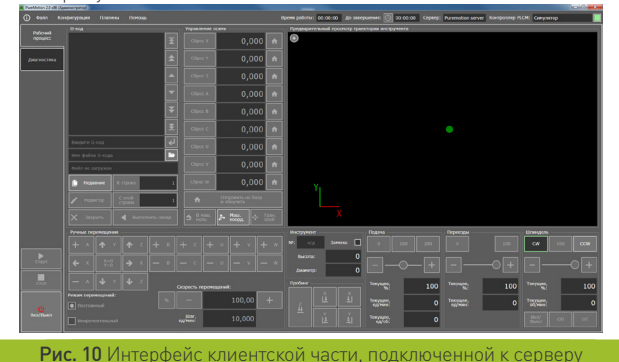

Внешний вид и состав элементов управления может отличаться в зависимости от выбранного стартового модуля и примененной темы. Если клиентская часть программы при старте не смогла автоматически подключиться к серверной части по тем или иным причинам , то окно будет иметь следующий вид (рисунок 11):

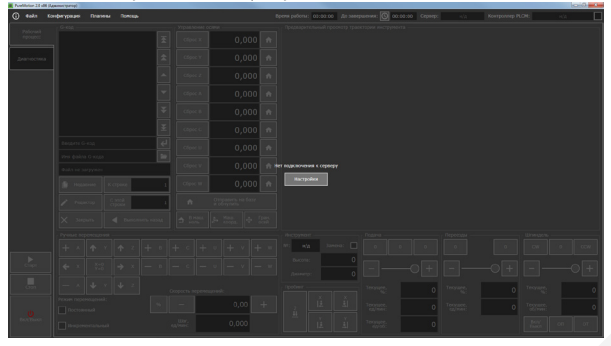

Рис. 11 Внешний вид окна клиентской части, не имеющей подключения к серверу.

Для того, чтобы найти серверную часть ПО и подключиться к ней, нажмите кнопку «Настройки». Откроется окно настроек программы на вкладке «Основные настройки» (рисунок 12), произойдет автоматический поиск доступных в вашей локальной сети серверов и подключение к первому из обнаруженных.

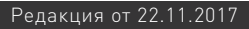

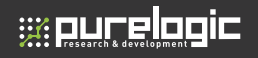

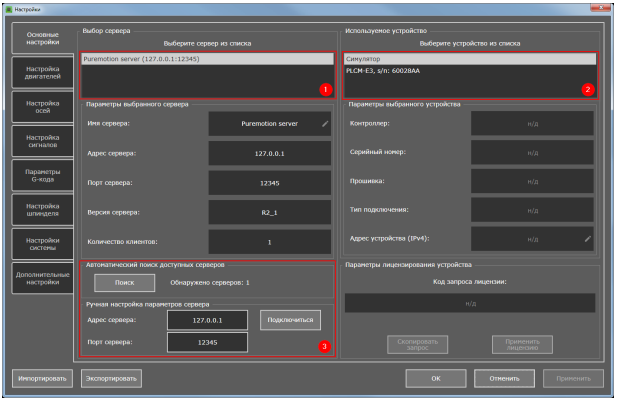

Рис. 12 Внешний вид вкладки окна настроек «Основные настройки»

Список обнаруженных серверов будет отображаться в области экрана 1, выбранный сервер будет подсвечен. Если список серверов пуст, то удостоверьтесь, что серверная часть программы запущена на локальном или удаленном компьютере в вашей локальной сети и не заблокирована вашим брендмауэром. Вы можете повторить автоматический поиск серверов с помощью кнопки «Поиск» в области экрана 3, или попробовать найти его вручную, указав его IP-адрес и порт подключения.

В области 2 отображается список доступных в вашей сети контроллеров PLCM. По умолчанию сразу после первого захода в окно настроек выбирается программный симулятор контроллера. Он предназначен исключительно для демонстрационных целей и позволяет оценить функционал программного обеспечения. Управление реальным станком с ЧПУ с помощью симулятора невозможно - для этого вам необходим аппаратный контроллер серии PLCM. Поиск и обновление списка доступных контроллеров производится серверной частью ПО автоматически. Если ваш контроллер отсутствует в списке, то проверьте подключение его к электропитанию и вашей локальной сети.

Для подключения к контроллеру выберите его в списке обнаруженных устройств. При этом автоматически начнется процесс обновления прошивки контроллера (при необходимости). Этот процесс может занять до нескольких минут, при этом на экране отображается соответствующая надпись (рисунок 13). Не прерывается его и не выключайте систему во время обновления прошивки.

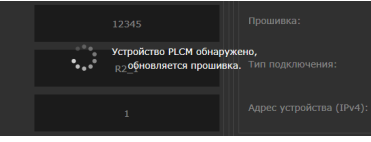

#### Рис. 13 Обновление прошивки контроллера

По окончанию обновления прошивки сервер попробует автоматически подключиться к контроллеру. Для этого контроллер должен иметь валидный IP-адрес. По умолчанию он настроен на автоматическое получение IP-адреса от DHCP-сервера в сети. Если это невозможно (например, если компьютер и контроллер соединены сетевым кабелем напрямую или в сети нет DHCP-сервера), контроллер автоматически получит адрес вида 169.254.XXX.XXX. Этот адрес не является валидным, устойчивое соединение с контроллером в таком случае не гарантируется. На экране появится сообщение (рисунок 14)

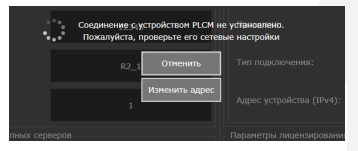

Рис. 14Сообщение об отсутствии корректного подключения к контроллеру.

В таком случае вам необходимо назначить статические IP-адреса сетевой карте компьютера, к которой подключен контроллер, и самому контроллеру. Нажмите «Отмена» (при этом снова будет выбран симулятор) и настройте сначала статический адрес сетевой карты вашего компьютер. Для этого необходимо выполнить следующие действия:

 $-L$ ля Windows XP: Пуск  $\rightarrow$  Панель управления  $\rightarrow$  Сетевые подключения, для Windows Vista и новее: нажать комбинацию клавиш Win  $($ ) + R, ввести в открывшемся окне «Выполнить» команду ncpa.cpl и нажать клавишу Enter.

- Найти в открывшемся окне сетевое подключение, использующееся для работы с вашим контроллером, щелкнуть по нему правой кнопкой мыши и выбрать опцию меню «Свойства»;

- В появившемся окне выбрать пункт «Протокол Интернет версии 4 (TCP/IPv4)» и нажать кнопку «Свойства» (рисунок 15):

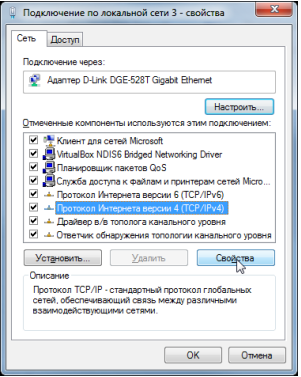

#### Рис. 15 Окно свойств сетевого подключения

- в появившемся окне (рисунок 16) задать IP-адрес из диапазона локальных адресов (например, 192.168.10.5), маску по умолчанию (255.255.255.0), остальные поля оставить пустыми, после чего подтвердить выбор кнопкой «ОК».

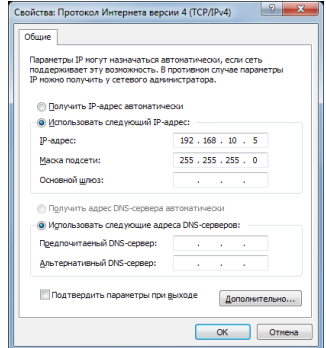

#### Рис. 16 Настройка сетевого подключения Windows

Теперь выполните настройку адреса контроллера PLCM. Для этого необходимо вернуться в окно программы, снова выбрать в настройках ваш контроллер, дождаться появления сообщения об отсутствии соединения с ним, после чего нажать кнопку «Изменить адрес».

В появившемся окне «Настройка соединения PLCM» (рисунок 17) выберите пункт «Использовать следующий адрес», после чего задайте адрес из той же подсети, что и адрес сетевой карты вашего компьютера (например, 192.168.10.10), маску по умолчанию (255.255.255.0) и нажмите кнопку «Применить».

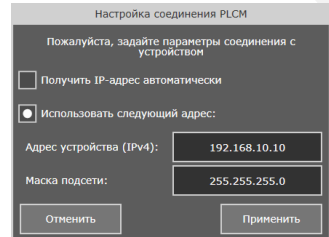

Рис. 17 Настройка сетевого адреса контроллера

**Waucelogic** 

Будет выполнена настройка сетевого адреса контроллера и повторная попытка подключения к нему. Если попытка успешна, то в окне настроек появится информация о выбранном вами контроллере (рисунок 18).

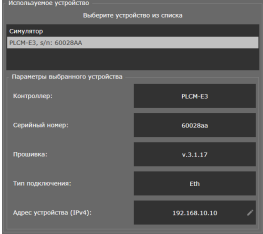

#### Рис. 18 Информация о подключенном контроллере

Обратите внимание на область «Параметры лицензирования устройства» в нижней части вкладки «Основные настройки». Здесь показано состояние лицензии на ваше устройство, а также размещены элементы интерфейса для управления лицензией. Для функционирования системы в контроллер должна быть установлена соответствующая лицензия. Сразу после подключения в ваш контроллер внесена пробная лицензия (Lite), период действия которой ограничен несколькими днями. Вы можете воспользоваться этим пробным периодом для ознакомления с возможностями программы, после чего необходимо приобрести и активировать полнофункциональную лицензию на работу устройства. По вопросам приобретения лицензии обращайтесь к вашему менеджеру в компании Purelogic R&D. Если лицензия вами уже приобретена, то вам осталось только её активировать. Лицензия привязывается к серийному номеру вашего контроллера на основе уникального кода запроса. Код запроса лицензии для вашего контроллера показан в соответствующем поле настроек (1) (рисунок 19).

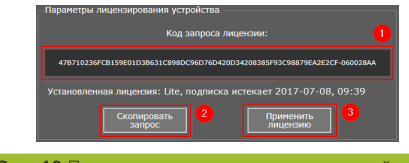

#### Рис. 19 Параметры лицензирования устройства

Для активации лицензии скопируйте код запроса в буфер обмена, нажав кнопку «Скопировать запрос» (2) и отошлите его вашему менеджеру. В ответ вы получите файл лицензии, имеющий расширение \*.lic. Нажмите кнопку «Применить лицензию» (3), выберите файл лицензии и подтвердите выбор кнопкой «Открыть». При успешном применении лицензии появится соответствующее сообщение, а информация о типе лицензии и сроке ее действия изменится (рисунок

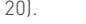

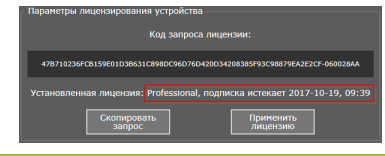

#### Рис. 20 Информация о типе лицензии и сроке её действия

Теперь вы можете воспользоваться «Руководством по установке» для настройки параметров конфигурации вашего станка и дальнейшей работы с ним.

# Гарантийные обязательства

Гарантийный срок службы составляет 12 месяцев со дня приобретения. Гарантия сохраняется только при соблюдении условий эксплуатации и регламентного обслуживания.

#### **1. Общие положения**

1.1. В случае приобретения товара в виде комплектующих

**Waucelogic** 

Продавец гарантирует работоспособность каждой из комплектующих в отдельности, но не несет ответственности за качество их совместной работы (неправильный подбор комплектующих.

В случае возникновения вопросов Вы можете обратится за технической консультацией к специалистам компании).

1.2. Продавец не предоставляет гарантии на совместимость приобретаемого товара и товара имеющегося у Покупателя, либо приобретенного им у третьих лиц.

1.3. Характеристики изделия и комплектация могут изменяться производителем без предварительного уведомления в связи с постоянным техническим совершенствованием продукции.

#### **2. Условия принятия товара на гарантийное обслуживание**

2.1. Товар принимается на гарантийное обслуживание в той же комплектности, в которой он был приобретен.

#### **3. Порядок осуществления гарантийного обслуживания**

3.1. Гарантийное обслуживание осуществляется путем тестирования (проверки) заявленной неисправности товара.

3.2. При подтверждении неисправности проводится гарантийный ремонт.

#### **4. Гарантия не распространяется на стекло, электролампы, стартеры и расходные материалы, а также на:**

4.1. Товар с повреждениями, вызванными ненадлежащими условиями транспортировки и хранения, неправильным подключением, эксплуатацией в нештатном режиме либо в условиях, не предусмотренных производителем (в т.ч. при температуре и влажности за пределами рекомендованного диапазона), имеющий повреждения вследствие действия сторонних обстоятельств (скачков напряжения электропитания, стихийных бедствий и т.д.), а также имеющий механические и тепловые повреждения.

4.2. Товар со следами воздействия и (или) попадания внутрь посторонних предметов, веществ (в том числе пыли), жидкостей, насекомых, а также имеющим посторонние надписи.

4.3. Товар со следами несанкционированного вмешательства и (или) ремонта (следы вскрытия, кустарная пайка, следы замены элементов и т.п.).

4.4. Товар, имеющий средства самодиагностики, свидетельствующие о ненадлежащих условиях эксплуатации.

4.5. Технически сложный Товар, в отношении которого монтажносборочные и пуско-наладочные работы были выполнены не специалистами Продавца или рекомендованными им организациями, за исключением случаев прямо предусмотренных документацией на товар.

4.6. Товар, эксплуатация которого осуществлялась в условиях, когда электропитание не соответствовало требованиям производителя, а также при отсутствии устройств электрозащиты сети и оборудования.

4.7. Товар, который был перепродан первоначальным покупателем третьим лицам.

4.8. Товар, получивший дефекты, возникшие в результате использования некачественных или выработавших свой ресурс запасных частей, расходных материалов, принадлежностей, а также в случае использования не рекомендованных изготовителем запасных частей, расходных материалов, принадлежностей.

**Изготовлен и принят в соответствии с обязательными требованиями действующей технической документации и признан годным для эксплуатации.** 

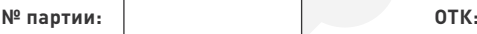

Обращаем Ваше внимание на то, что в документации возможны изменения в связи с постоянным техническим совершенствованием продукции. Последние версии Вы всегда можете скачать на нашем сайте www.purelogic.ru

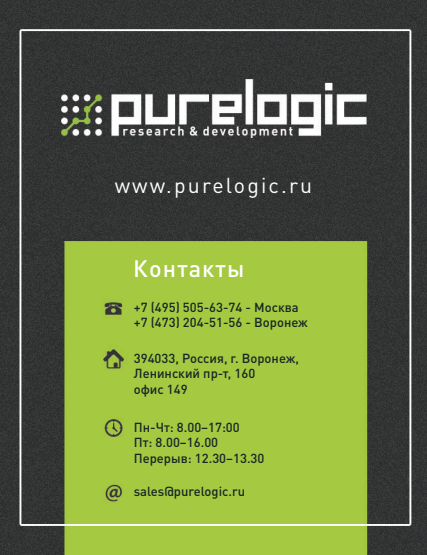